STEP-BY-STEP GUIDE FOR USING MICROSOFT OFFICE LENS APP WITH ANDROID

1. Download Microsoft Office Lens App (Free App) from Play Store 2. Search and Open the App

 $\bigcirc$   $\bigcirc$   $\bigcirc$ 

See results for "office lens"

 $\times$ 

11:31

Q

office lens

 $\mathbf{b}$ 1. Position your phone over the Document you want to scan into the Orange Frame. 2. Slide left/right and select Document.

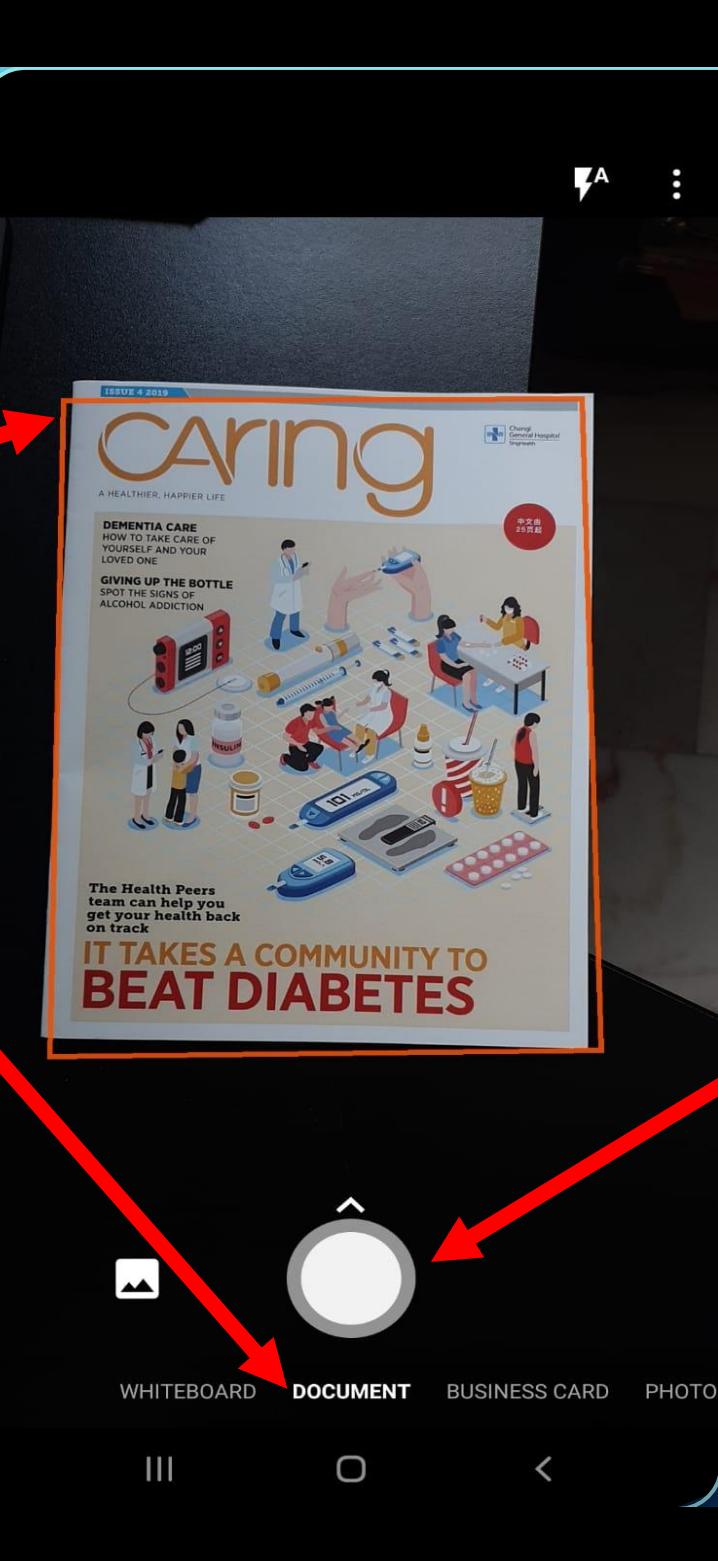

3. Press the round button to take a picture.

## Let me adjust border after each scan

You can set this later using crop tool

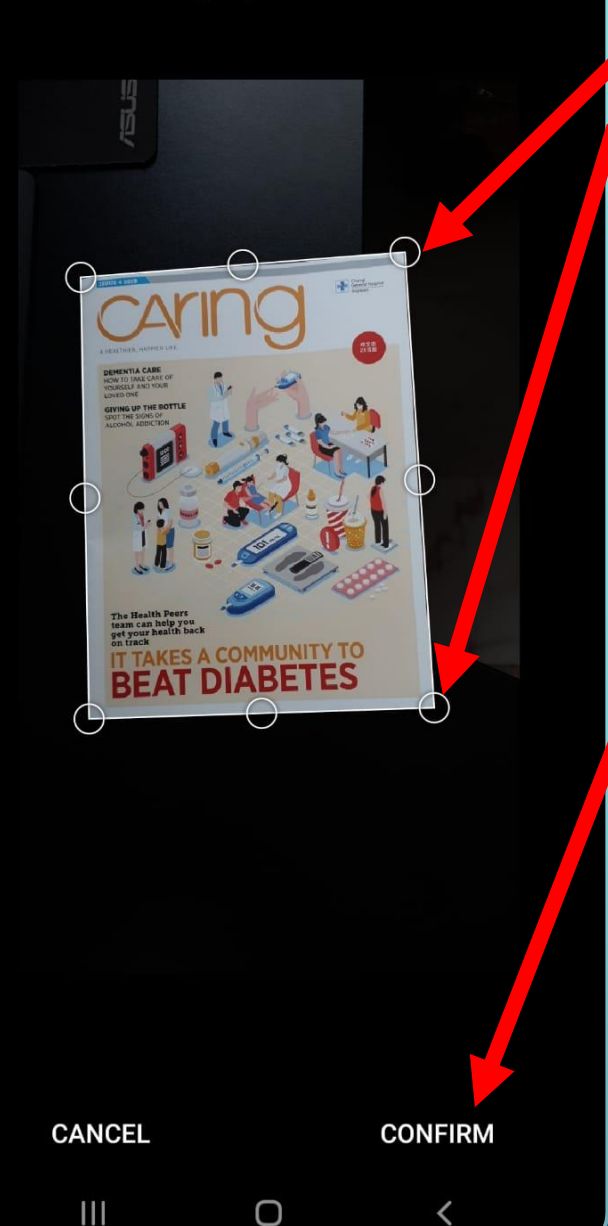

1. Adjust the 8 silver circles to fit the Document. 2. Press "Confirm" when you have finished adjusting. 3. Press "Done" to continue.

## ı ৫ Changi<br>General Hospital 中文由<br>25页起 **DEMENTIA CARE OW TO TAKE CARE OF YOURSELF AND YOUR LOVED ONE GIVING UP THE BOTTLE** SPOT THE SIGNS OF ALCOHOL ADDICTION The Health Peers team can help you<br>get your health back BETES Swipe up for filters  $\bigcirc$ Done  $\rightarrow$ Add New

O

 $\mathbf{III}$ 

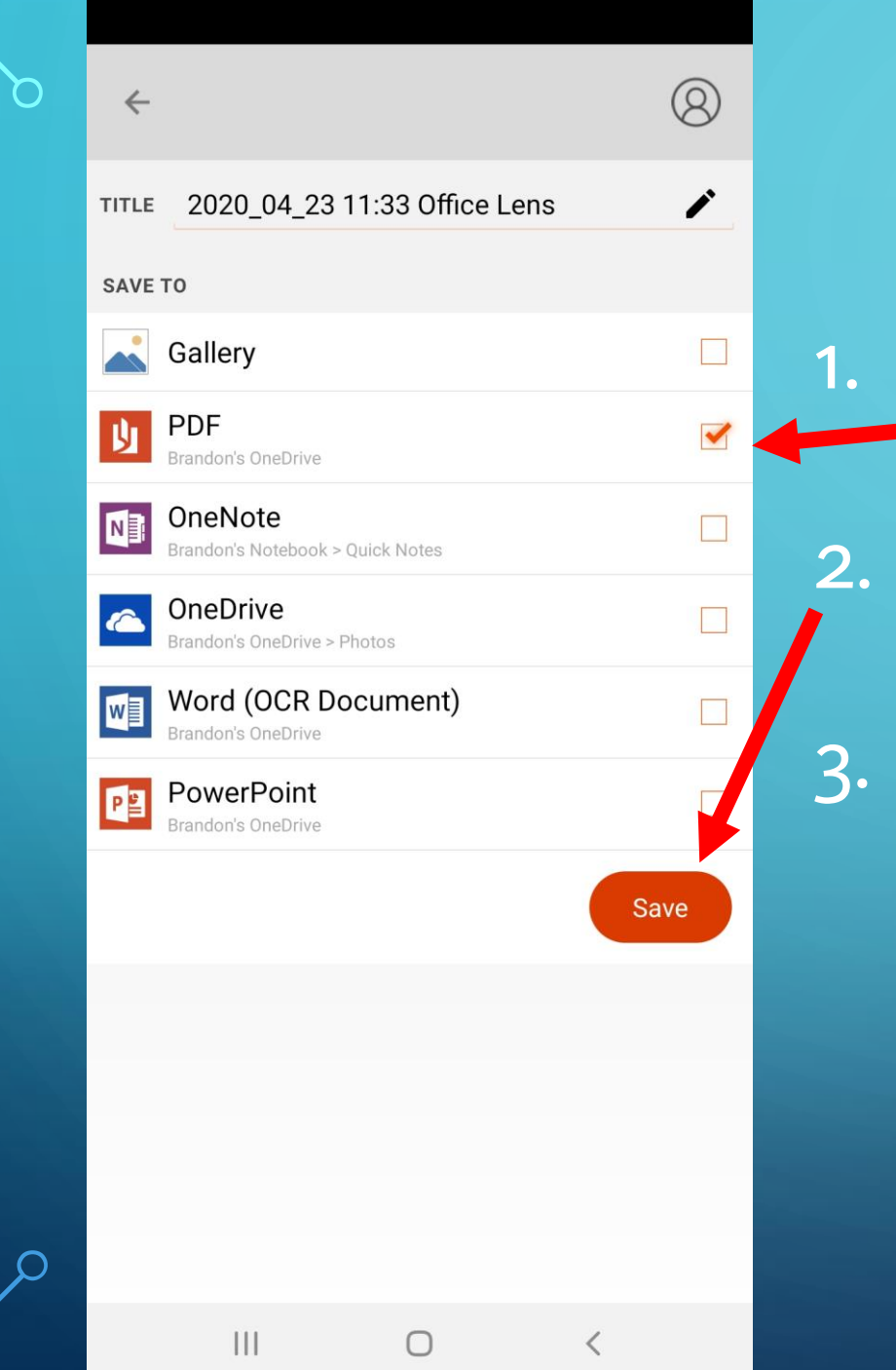

1. Select PDF.

2. Press "Save"

3. Press saved file to download.

My Files

 $\bullet$ 

 $\langle$ 

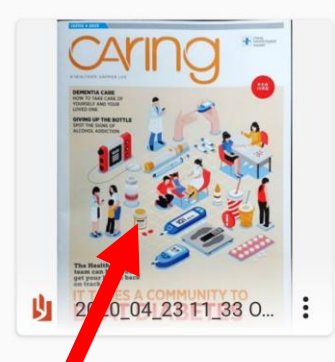

 $\left\vert \right\vert \left\vert \right\vert$ 

 $\bigcirc$ 

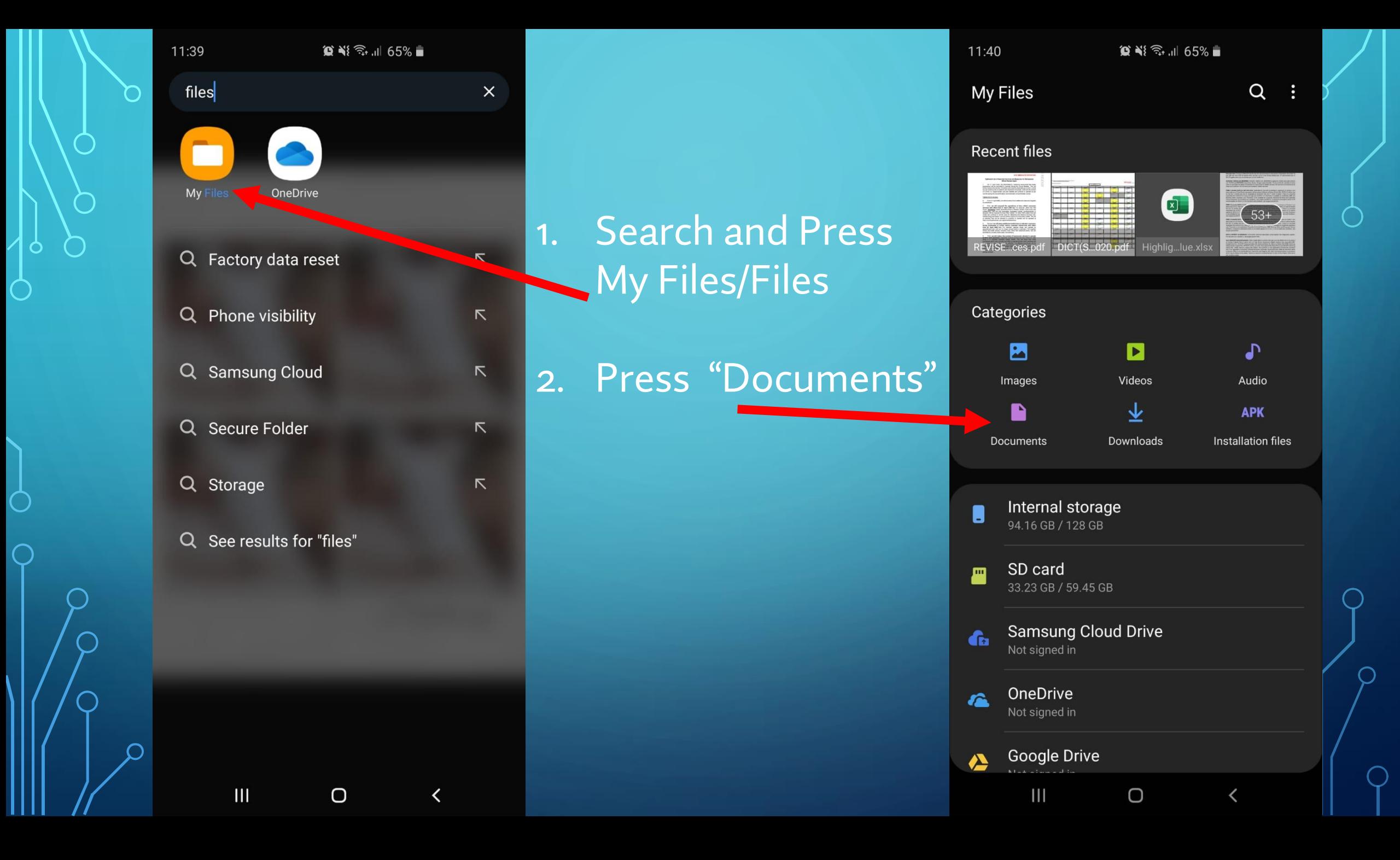

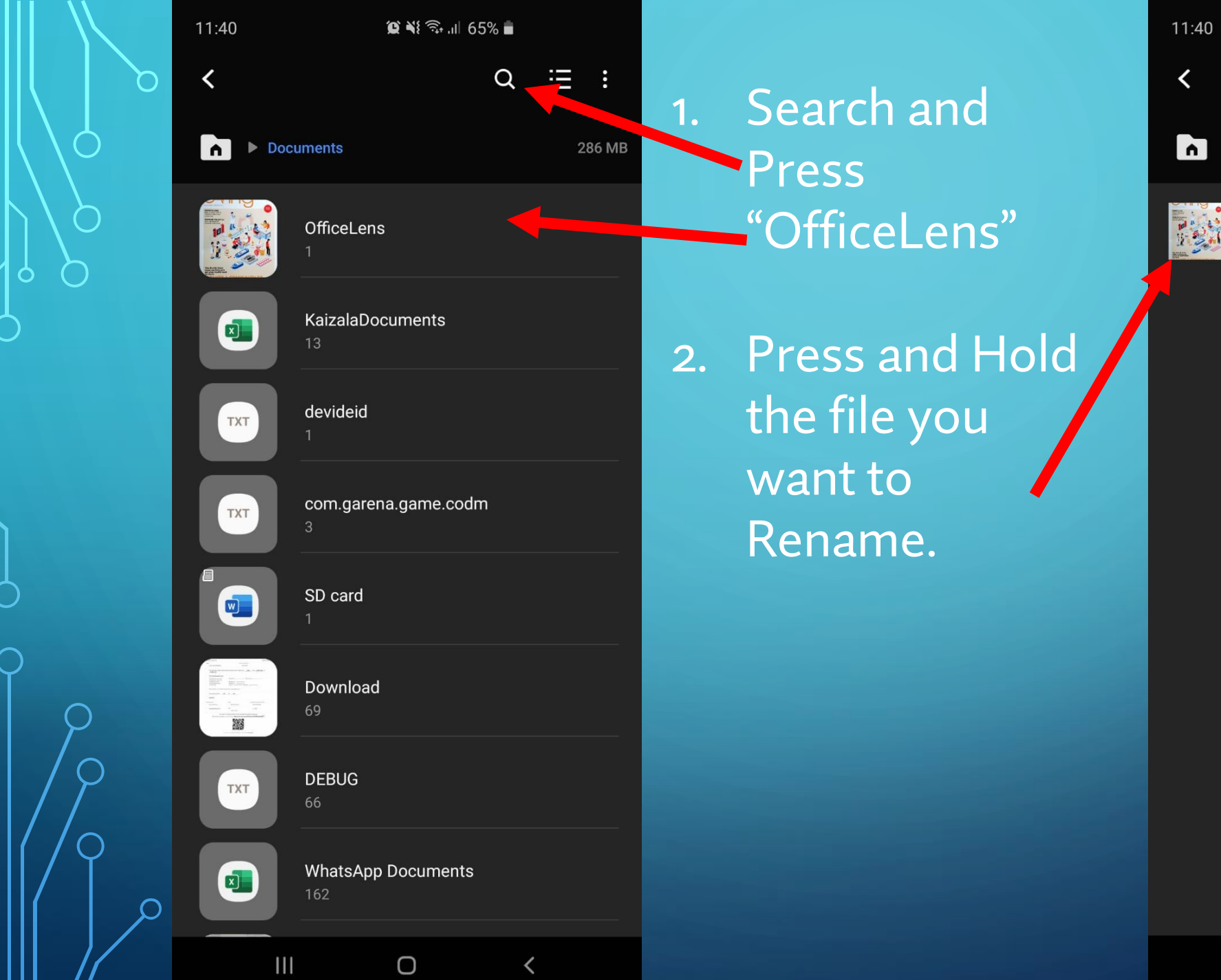

 $\begin{array}{c} \overline{\mathsf{Q}} \\ \vdots \\ \end{array}$ 

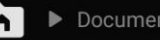

 $\mathbf{III}$ 

 $\mathsf D$ 

 $\checkmark$ 

Documents D OfficeLens

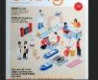

d9e62b58\_b3ed\_41b6...1\_3d24e14adb2a.pdf 23 Apr 11:34 288 KB

 $\bigcirc$   $\bigcirc$   $\bigcirc$ 

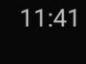

All

 $\otimes$   $\aleph$   $\widehat{\mathbb{R}}$  all 65%

1 selected  $\bullet$ 

Documents D OfficeLens h

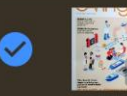

d9e62b58\_b3ed\_4...d24e14adb2a.pdf 23 Apr 11:34 288 KB

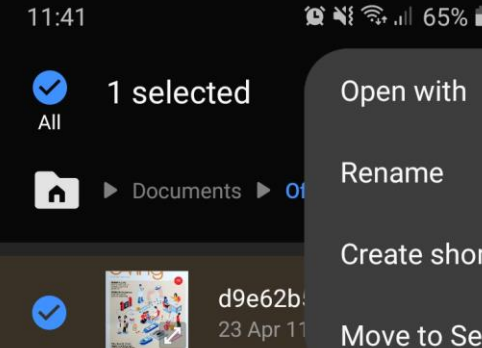

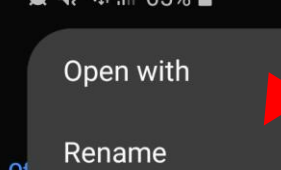

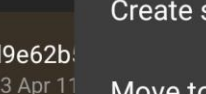

Create shortcut Move to Secure Folder 1. Press the 3dots at the top right of the screen.

2. Press "Rename".

3. Type in desired file name and Press "Rename".

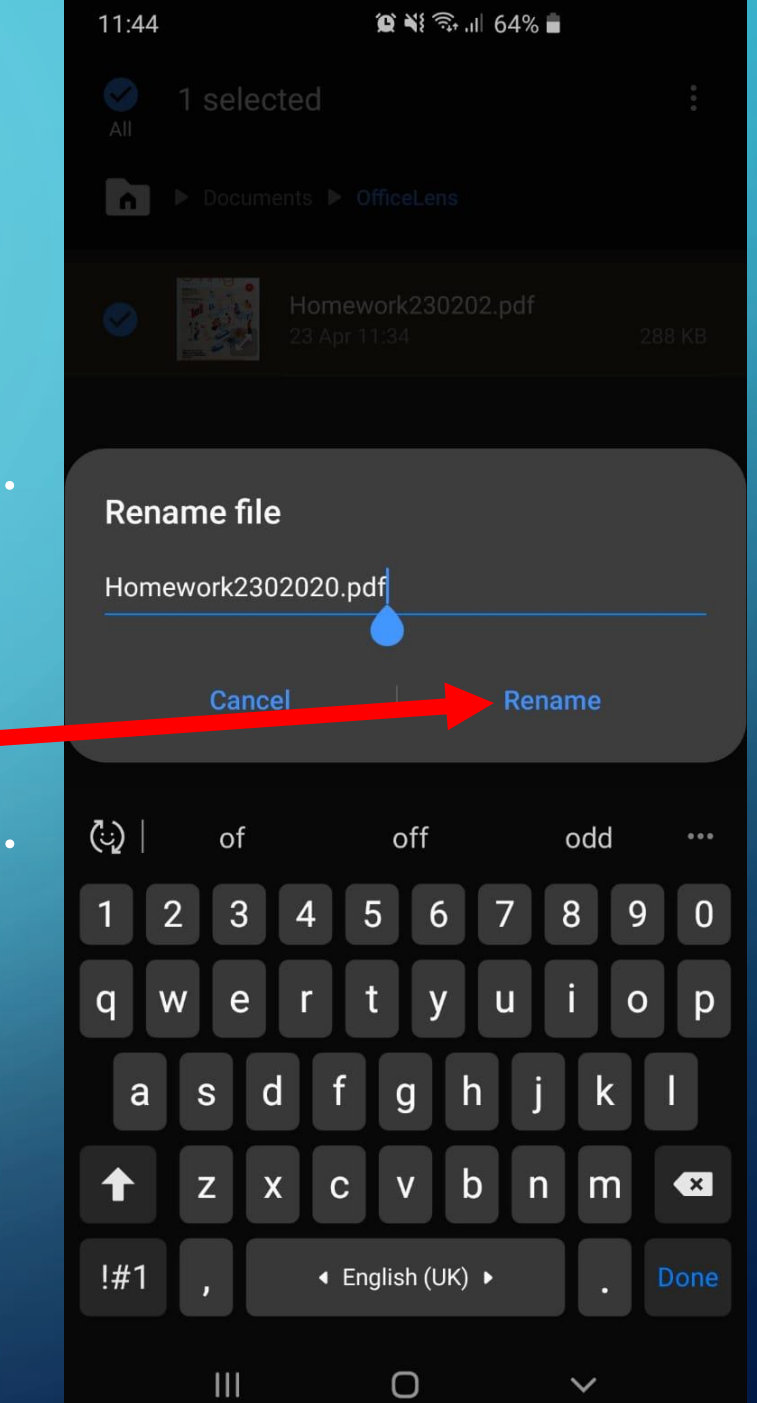

Go to the Google Drive link given by your teacher.

Skip to **Slide 1 4** if your teacher has given you a Google Form link.

The following slides are for Google Drive Uploading. If your Device doesn't have Google Drive, please proceed to download via Play Store

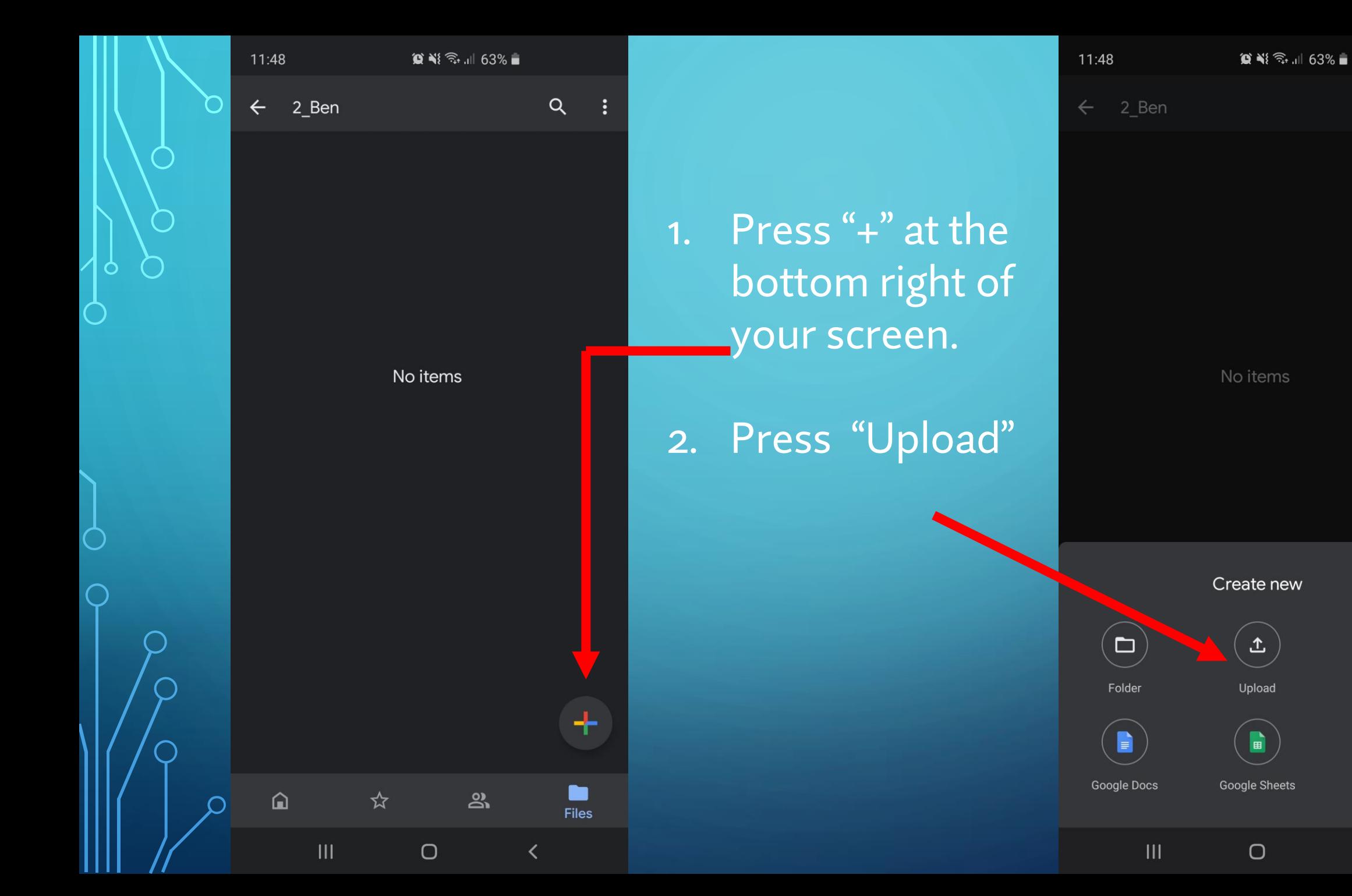

 $\bigcirc$ Scan

Google Slides

 $\overline{\left\langle \right\rangle }$ 

 $Q$ 

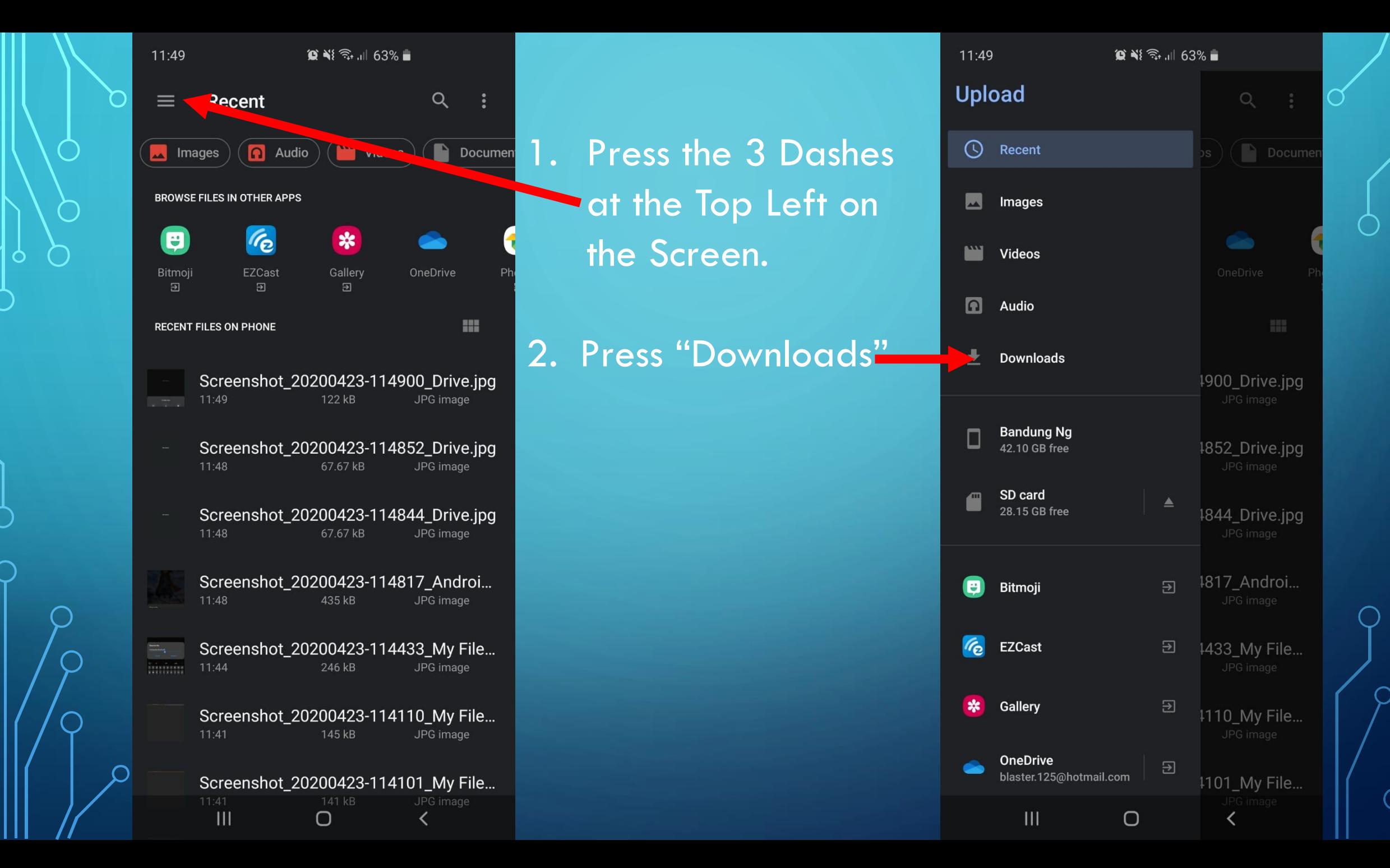

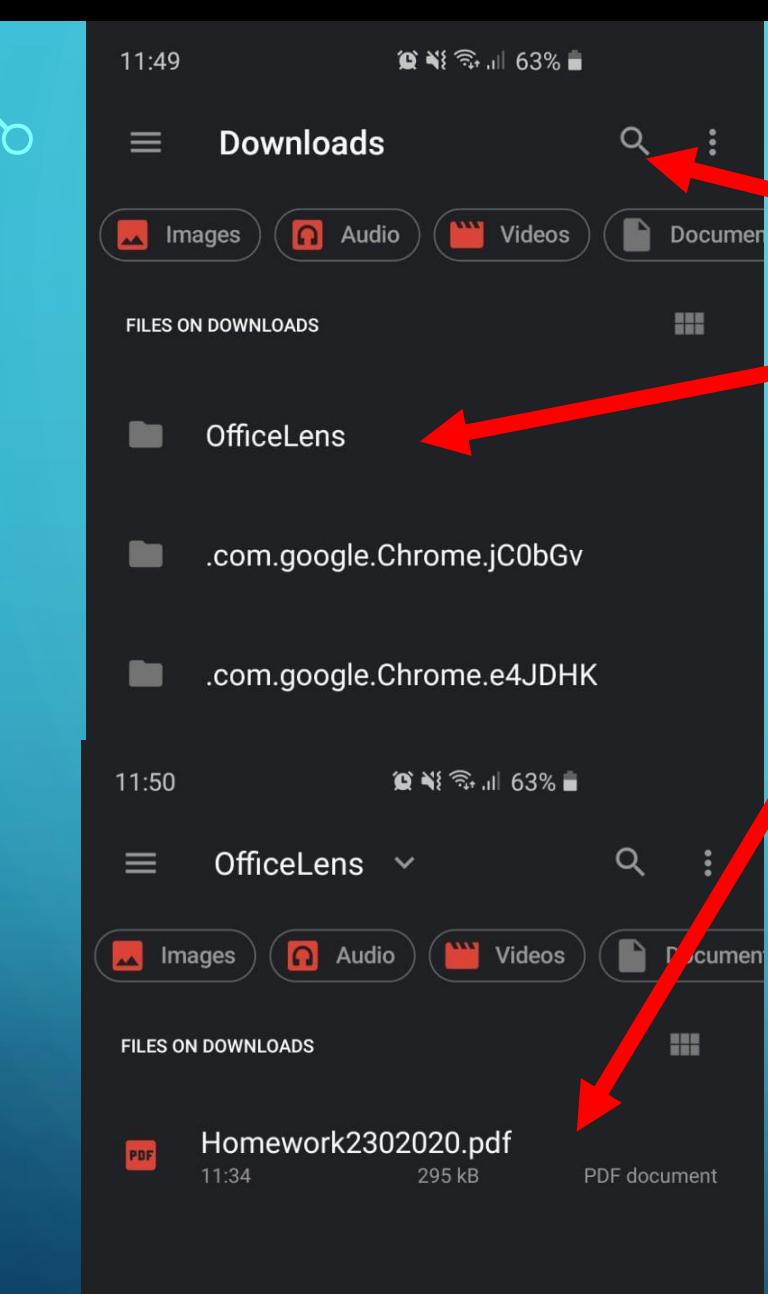

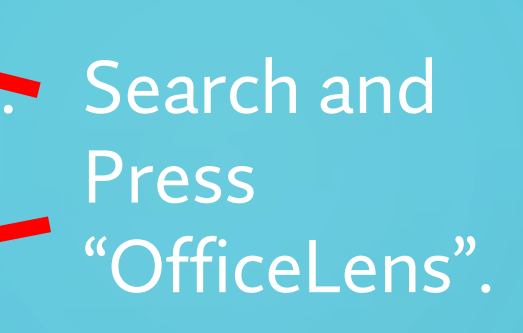

2. Press the PDF that you want to Upload.

3. Once you are back in Google Drive you are done with the submission.

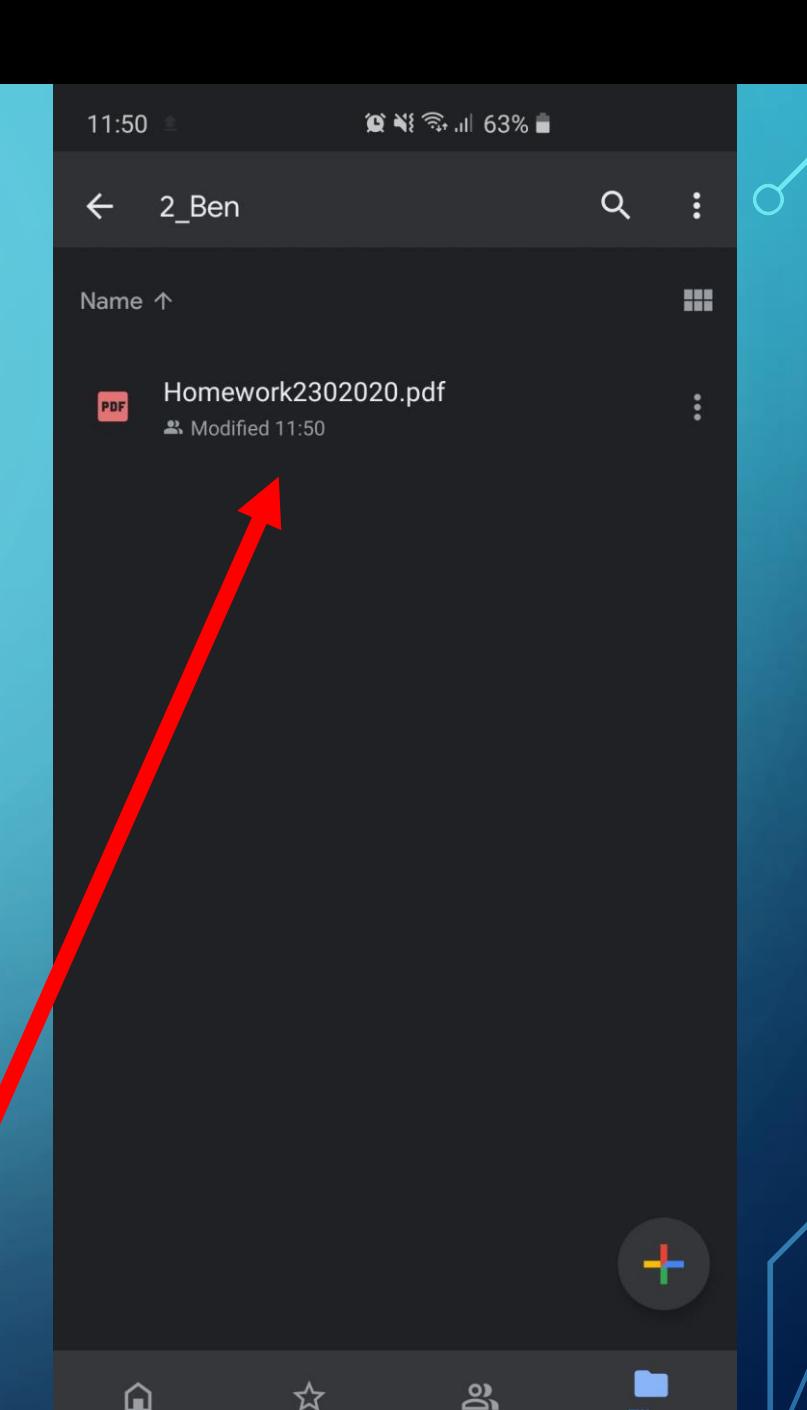

 $\bigcirc$ 

 $III$ 

## The following slides are for students using Google Form to upload.

 $13:12$ 

⇧

 $\circ$   $\bullet$   $\circ$   $\circ$   $\cdot$   $\cdot$   $\circ$  55%

docs.google.com/forms/d/e/  $\boxed{12}$ 

## Homework Submission to Mrs **Emmeline Loo**

The name and photo associated with your Google account will be recorded when you upload files and submit this form. Not Switch account

\* Required

Full Name\*

Your answer

 $Class*$ 

Your answer

 $\mathbf{H}$ 

Class Register Number \*

 $\bigcirc$ 

Type / Copy and Paste the Google Form link that your teacher has given you into a browser.

Class Register Number \*

Choose

Date of Assignment (This is the date that teacher assigned you the homework) \*

 $\mathbf{v}$ 

Date

13:13 国

Please label your file in the followiperformat (Please name it as: Name assige ment date of assignment.) Eg. Emmeline\_writing\_1204 020. Kindly save as PDF.\*

**①** Add file

 $\mathbf{H}$ 

Submit

 $\begin{bmatrix} 1 \end{bmatrix}$ 

Never submit passwords through Google Forms.

This form was created inside of Ministry of Education. Report Abuse

Google Forms

 $\bigcirc$ 

 $\overline{\phantom{0}}$ 

Fill in the  $1.$ form.

2. Press "Add file"

**Press "Select**  $3.$ files from your device"

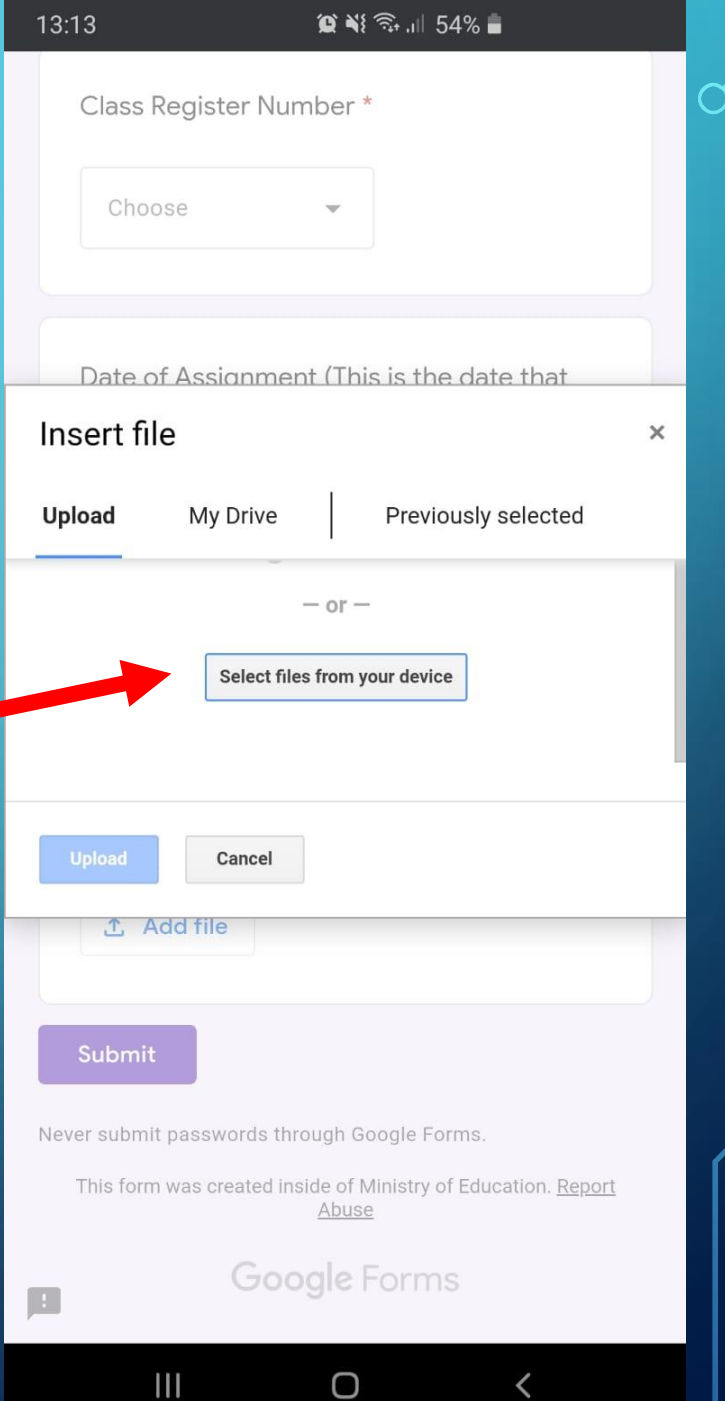

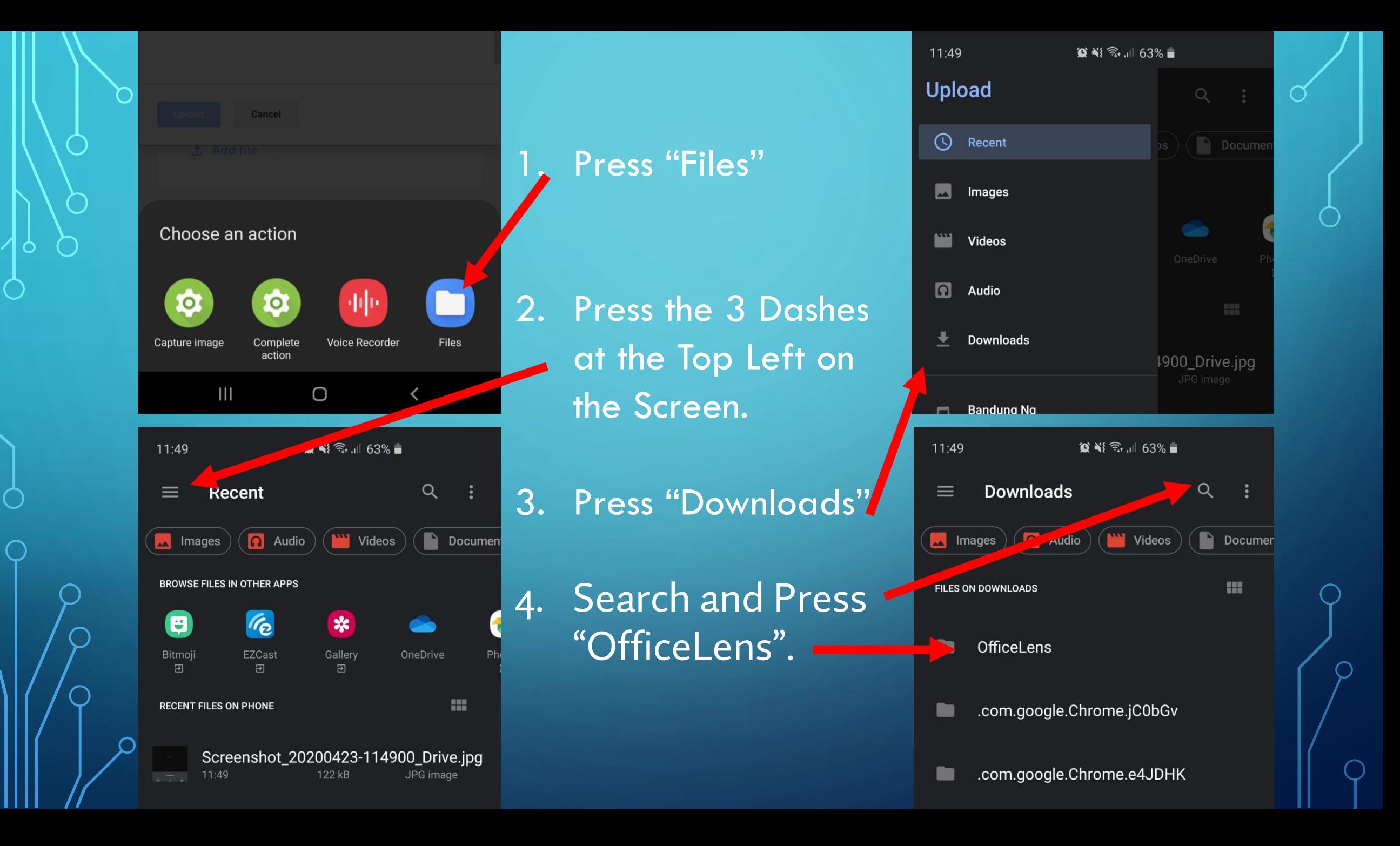

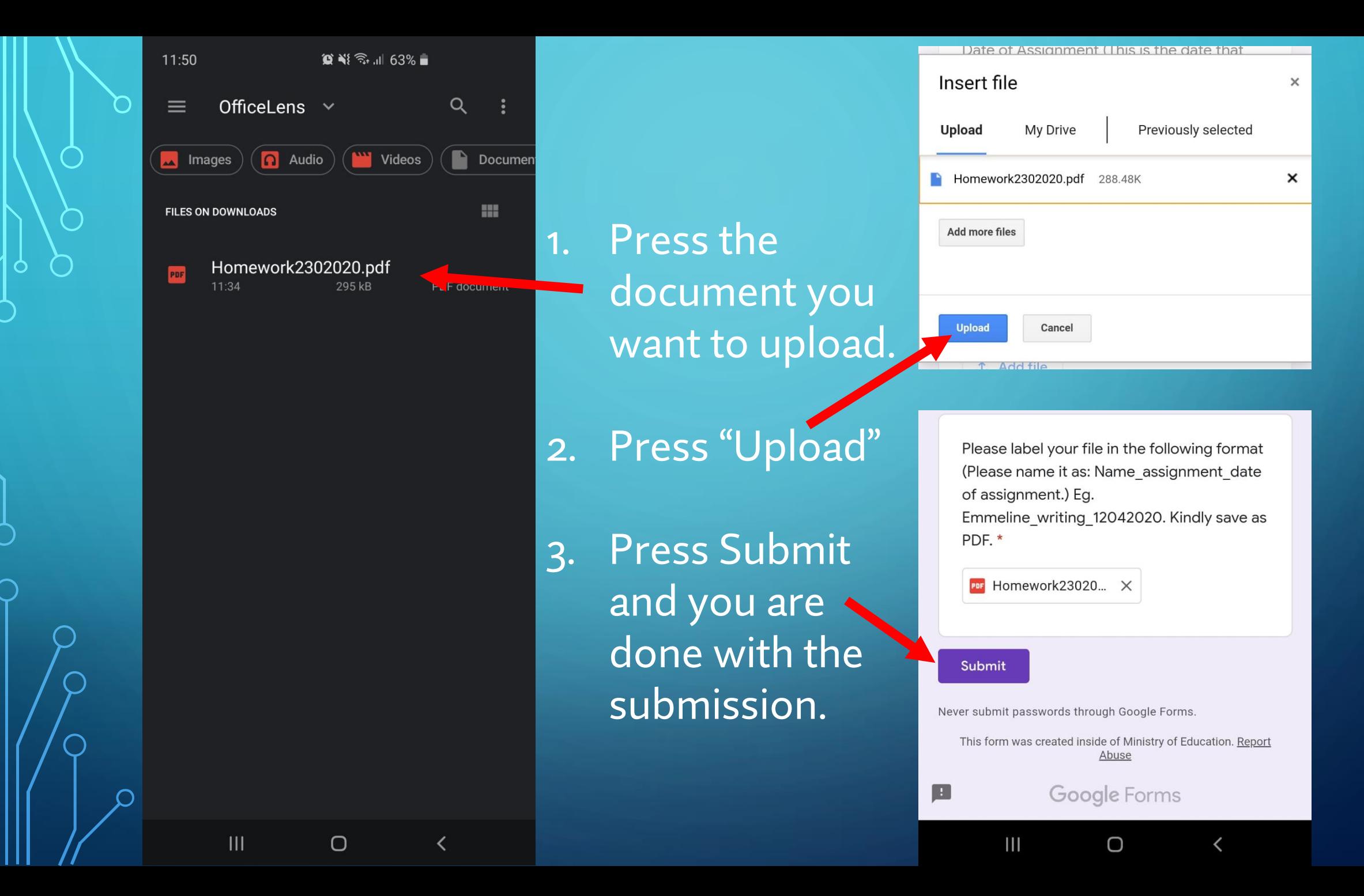